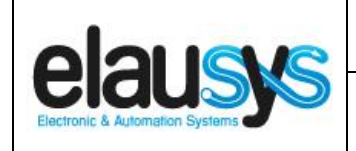

.

# *ELAUSYS JA-KNX*

# **KNX Interface for Jablotron alarm system**

# **User Manual**

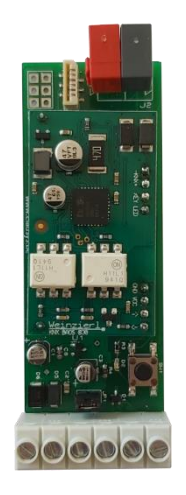

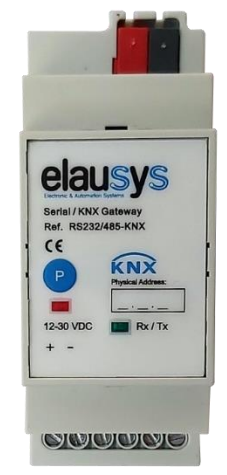

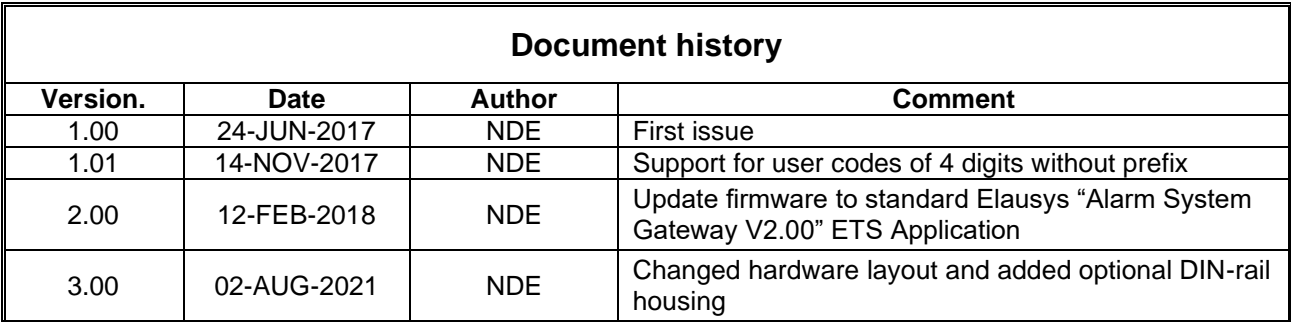

**© ELAUSYS SPRL**

This document cannot be reproduced fully or partially without written authorization

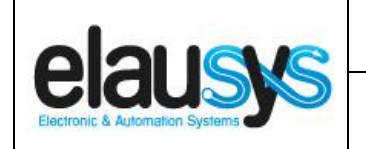

# **TABLE OF CONTENT**

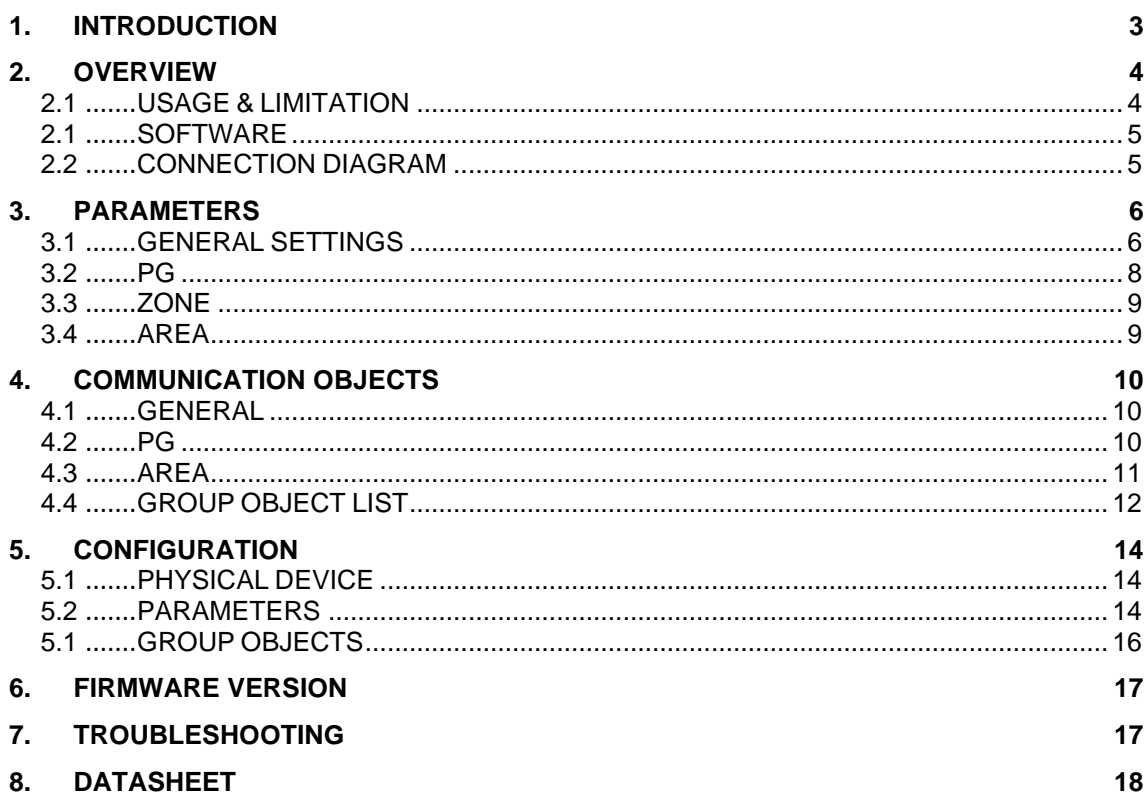

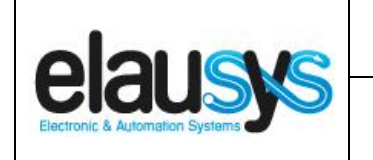

# **1. INTRODUCTION**

The KNX interface module JA-KNX is a KNX gateway for the Jablotron 100 alarm systems. It enables bidirectional communication with the alarm system using the RS485 communication module (JA-121T) from Jablotron.

It allows integrators to take advantage of a fully integrated alarm system including KNX scenarios, automatic lighting using the motion detectors, arming or monitoring the system using a KNX visualization.

Main features:

- KNX Interface for Jablotron 100 alarm systems
- Up to **32 bidirectional input/output (PG)**
- **Status of each zone** in real time
- Control up to **4 areas** (arm/partial/disarm)
- 9 status per area (intrusion, entry, exit, fire,…)
- Recall of KNX **scenes** for each status
- Built-in termination resistor for RS485
- Communication fault monitoring
- Galvanic insulation from the KNX bus
- RX/TX communication status LED
- **Optional DIN-Rail housing**

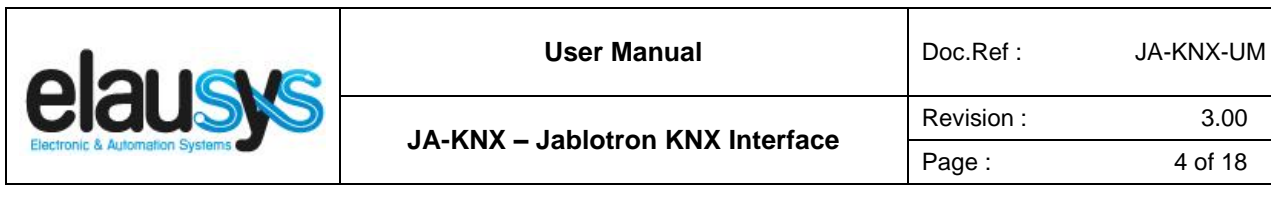

# **2. OVERVIEW**

#### 2.1 USAGE & LIMITATION

This interface is intended to be used with a JABLOTRON 100 series alarm system. The system must be equipped with a JA121T module for RS485 communication.

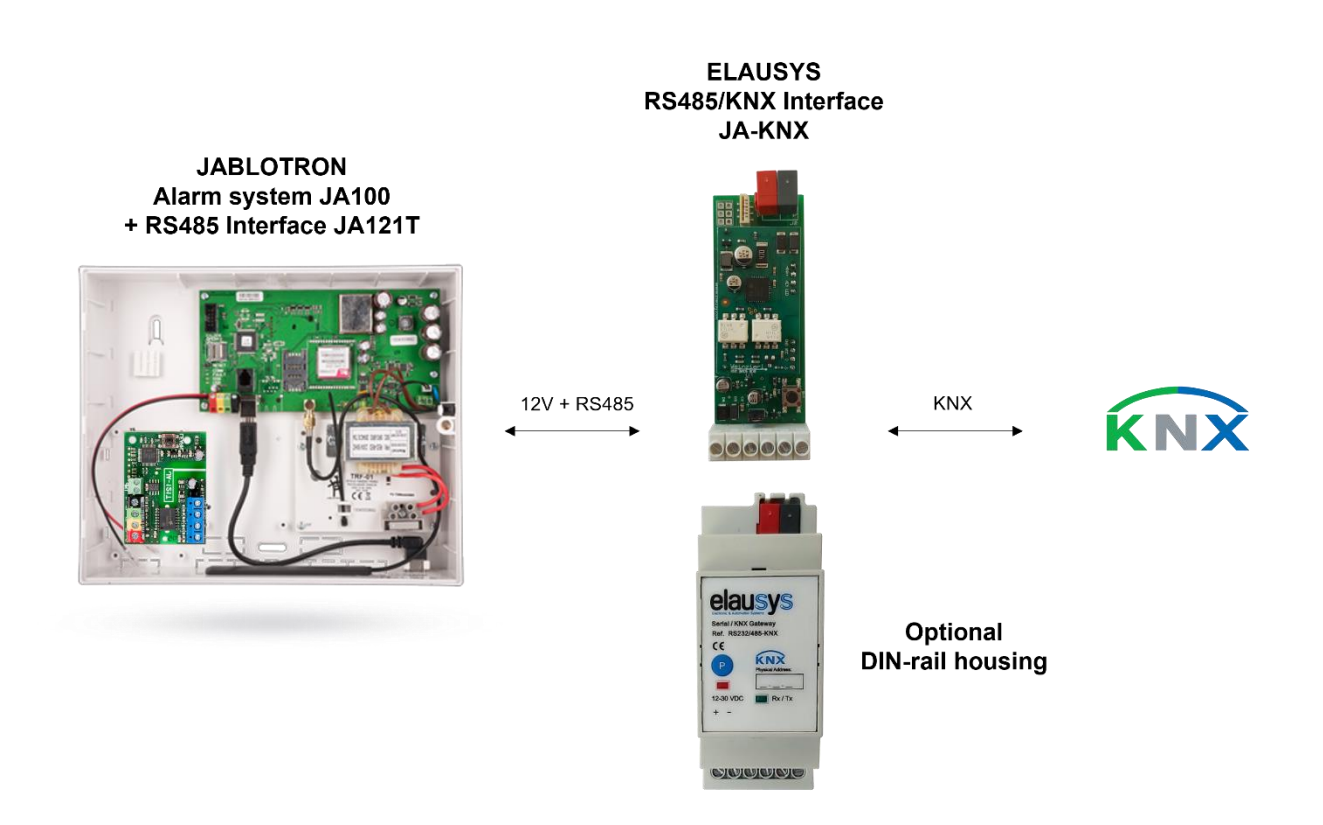

The gateway can be mounted directly inside the alarm system panel or on an external DIN-rail using the optional housing.

NOTE: When a user is logged in service mode on the alarm system, the RS485 and KNX interface are disabled.

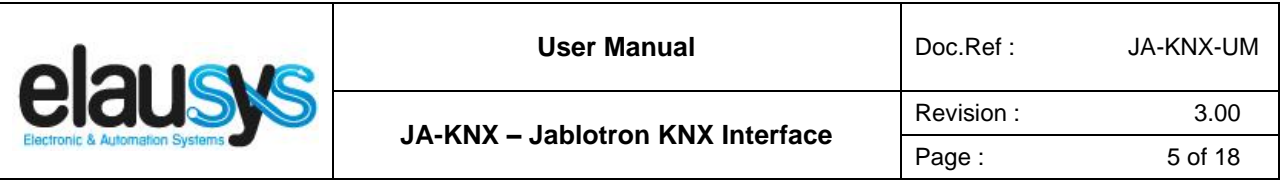

#### 2.1 SOFTWARE

The KNX Interface is configured using the ETS tool, the free ETS Demo version can be [downloaded](https://www.knx.org/no/software/ets/download/index.php) from the website of KNX Association. The free version allows to configure up to 5 KNX modules in a project, the KNX gateway is only one module, all devices can be configured using this version.

### 2.2 CONNECTION DIAGRAM

Elausys JA-KNX is galvanically isolated from the KNX bus, therefore the 12VDC power supply should be provided by an external power supply or from the alarm system itself, to the J121T module output and to the JA-KNX gateway.

The RS485 bus must be interconnected between the JA121T and the JA-KNX interface. The RS485 termination resistor is already integrated on the KNX interface module, therefore no additional component or wiring is required. The JA121T module must be configured at 9600 baud.

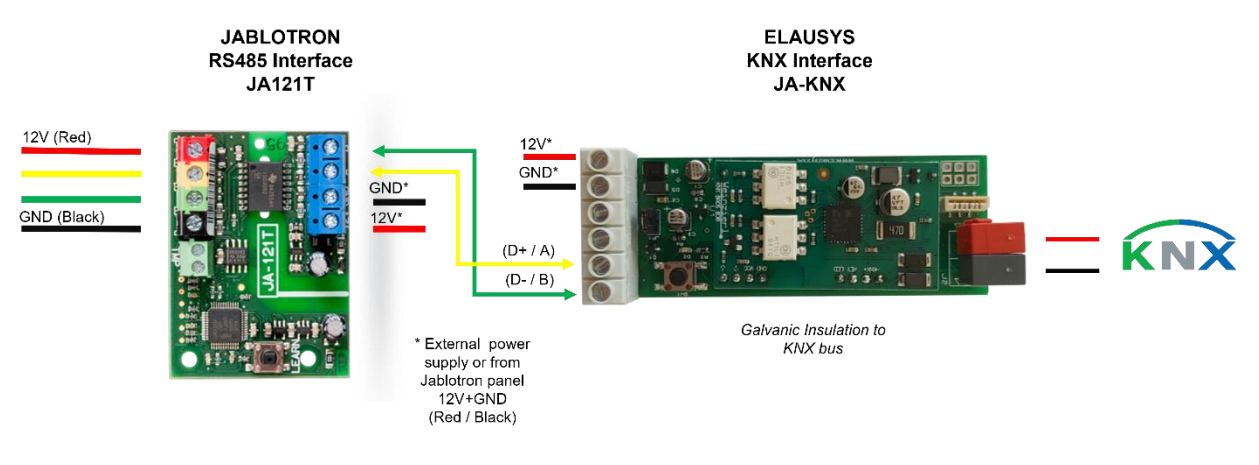

Terminal block connection:

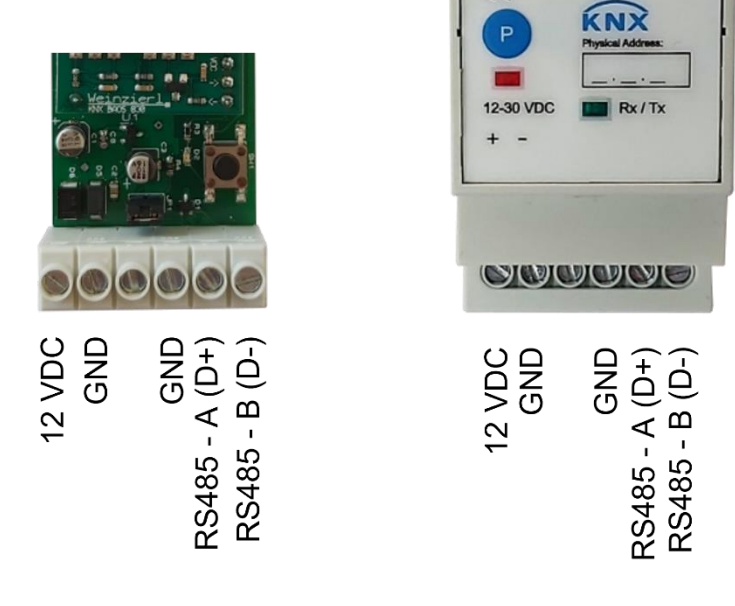

**© ELAUSYS SPRL**

This document cannot be reproduced fully or partially without written authorization

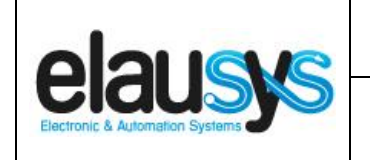

# **3. PARAMETERS**

The KNX interface parameters are defined in the "parameters" tab of the device, in the ETS project.

## 3.1 GENERAL SETTINGS

The following parameters are defined in the General section of the device parameters:

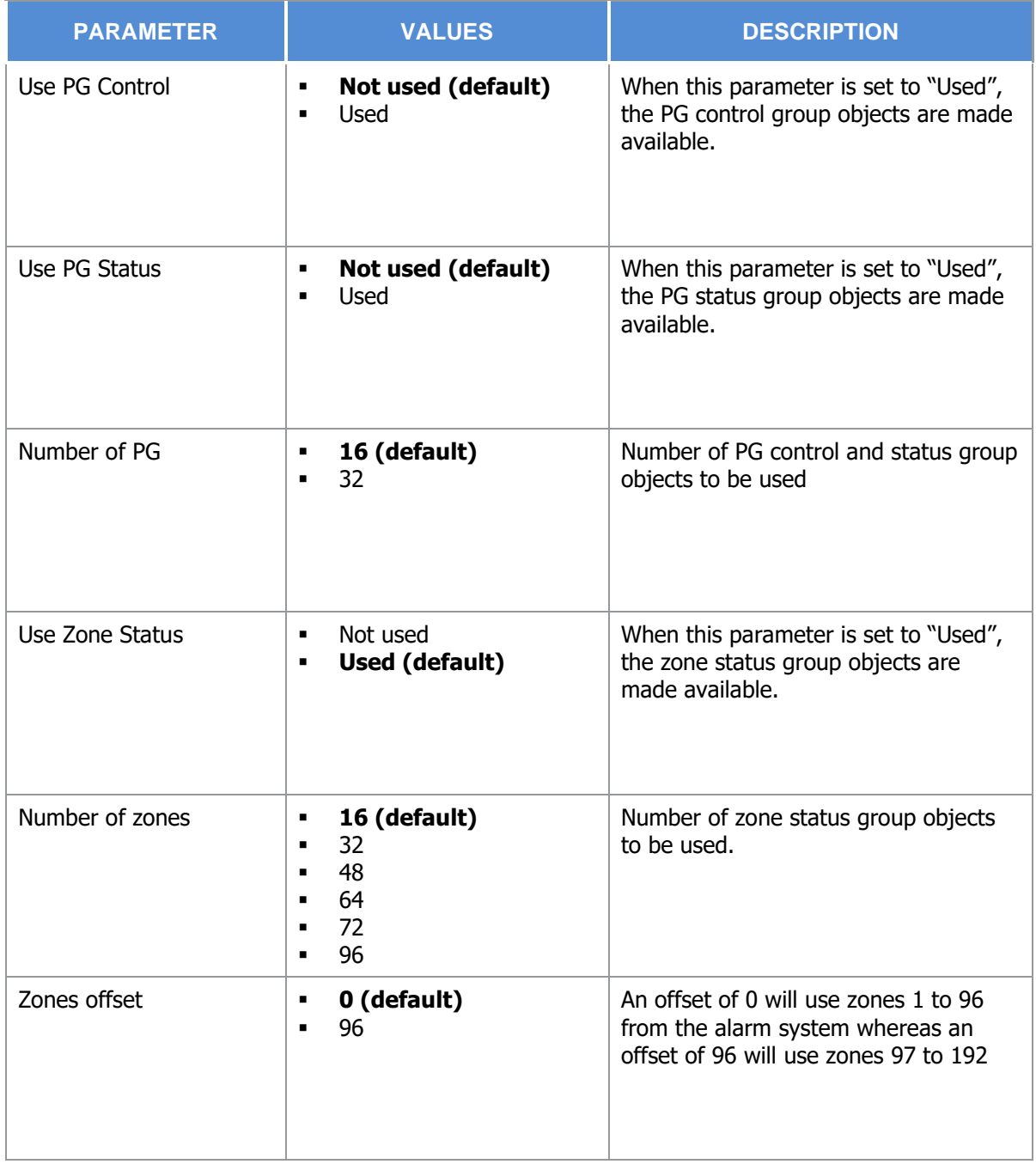

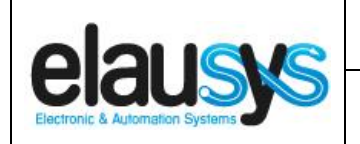

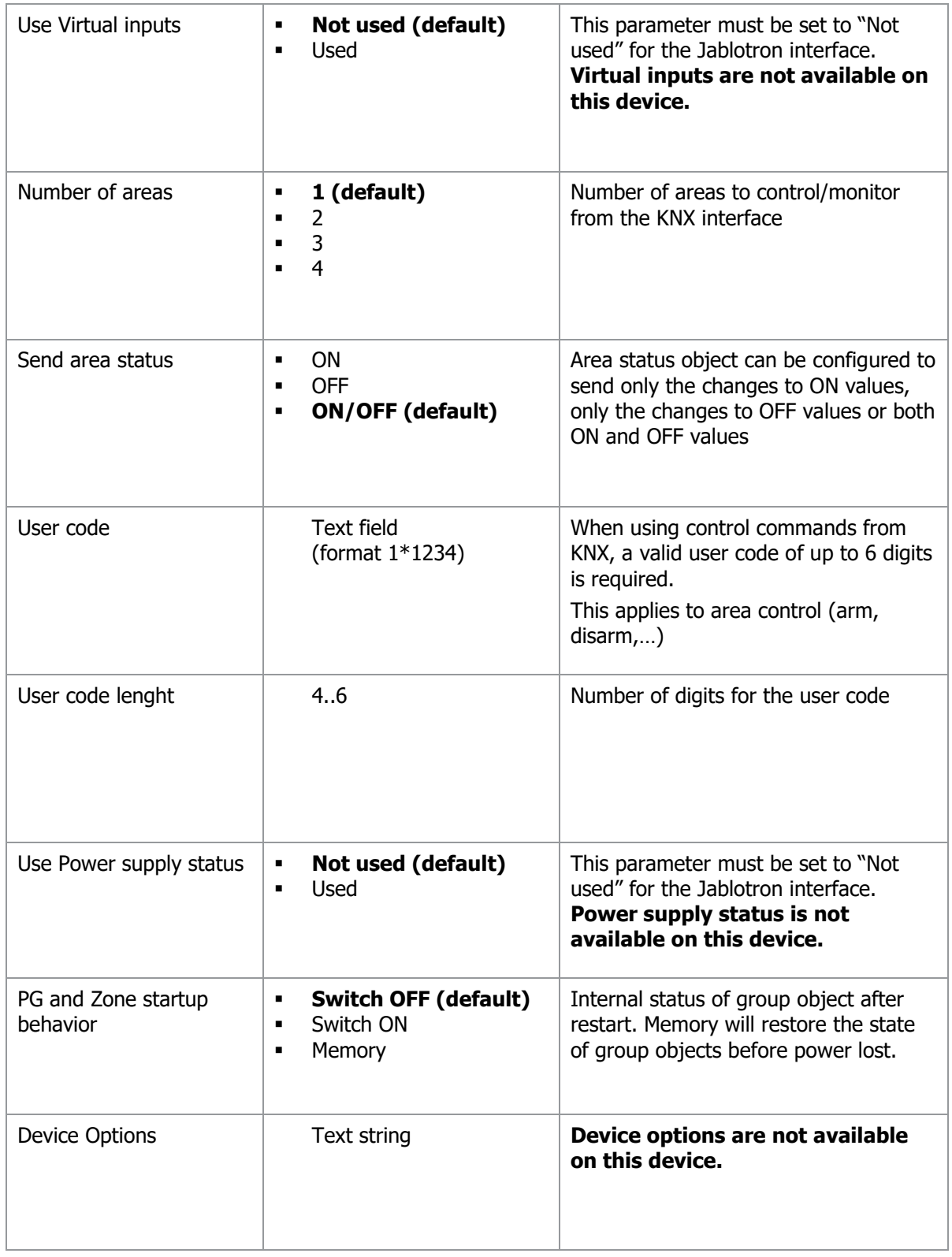

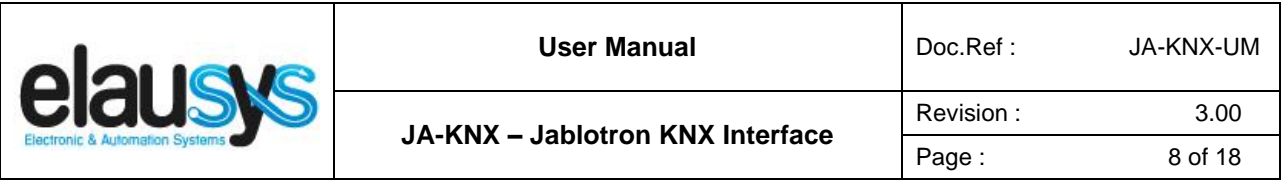

#### 3.2 PG

PG Control and PG Status must be enabled in the general parameters to enable the corresponding group objects. Depending on the general parameter "Number of PG", 16 or 32 PGs are listed in the group objects. Jablotron alarm system uses a maximum of 32 PGs.

The status of each PG from the Jablotron alarm system can be monitored by a Group object. The PG can be configured in the Jablotron system to send status based on specific events. Each PG of the Jablotron alarm system can also be controlled from KNX by a Group object.

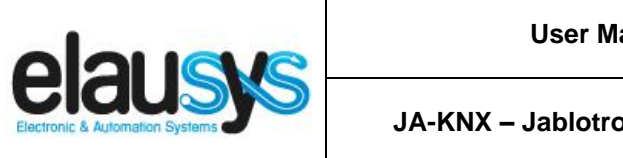

# 3.3 ZONE

Depending the general parameter "Number of zones", up to 96 zones are listed in the group objects.

The status of each zone from the Jablotron alarm system can be monitored by a Group object.

The general parameter "Zones offset" allow to use zones 1 to 96 from the alarm system or zones 97 to 192.

#### 3.4 AREA

Depending the general parameter "Number of areas", up to 4 areas are listed in the group objects.

Each area can be controlled by using the 3 group objects: Arm, partial arm or disarm. Several statuses are available and have a dedicated group object.

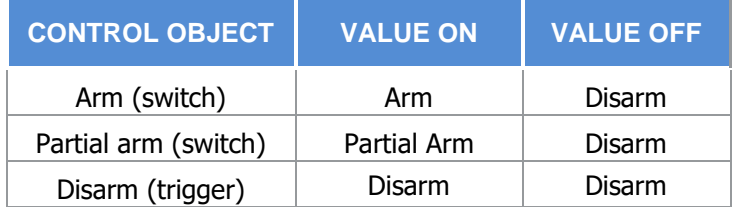

For each area, a tab is made visible to configure the area parameters.

Areas are configured for areas 1 to 4 of the alarm system but by changing the parameter "Area mapping" it is also possible to cover the areas 5 to 8.

A scene can be assigned to each status. This scene number will be recalled each time the zone status is active (ON).

Leave the scene number to 0 to disable the scene control.

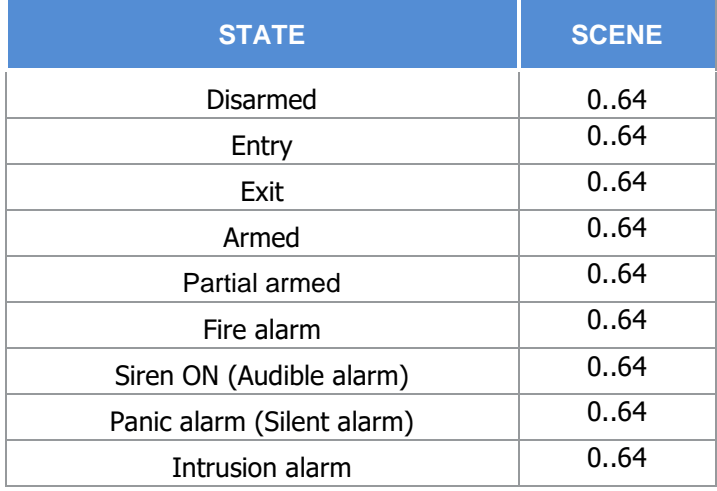

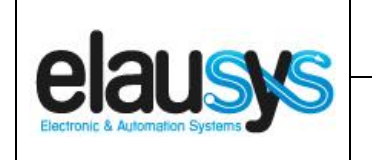

# **4. COMMUNICATION OBJECTS**

## 4.1 GENERAL

General communication objects of the device.

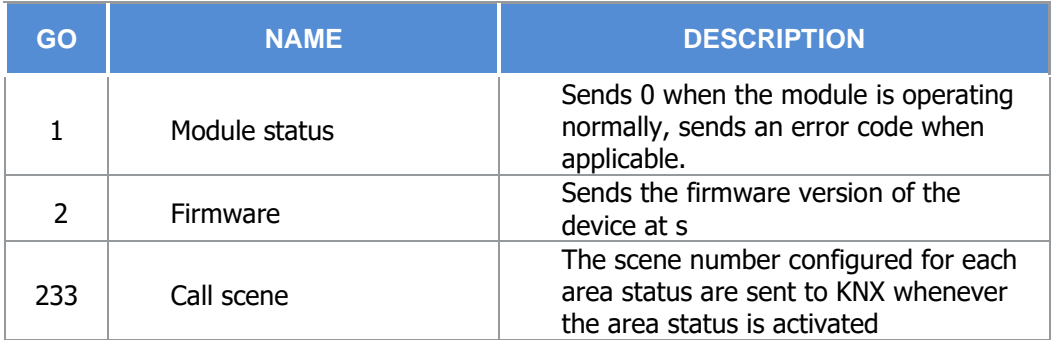

# 4.2 PG

Each PG has 2 Group Objects (GO), one for PG control from KNX and one for PG status to KNX.

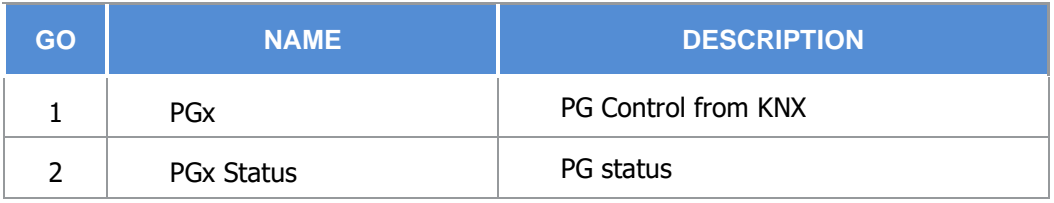

This chapter details what GO are available for each PG. The same GO applies to all other PG ( $x = 1$  to 32).

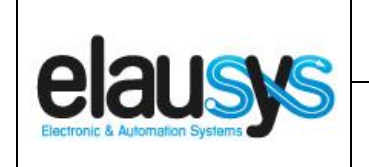

# 4.3 AREA

Each area has 12 Group Objects (GO), 3 for area control and 9 for the area status to KNX.

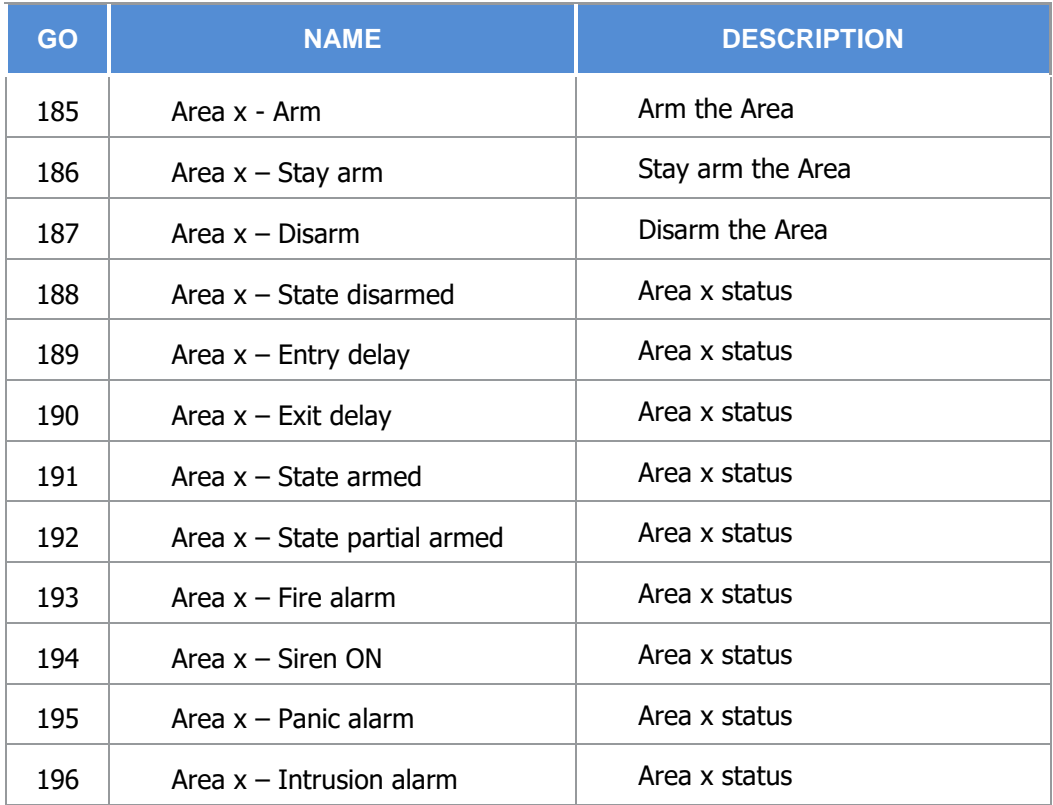

This chapter details what GO are available for each AREA. The same GO applies to all other areas  $(x =$ 1 to 4).

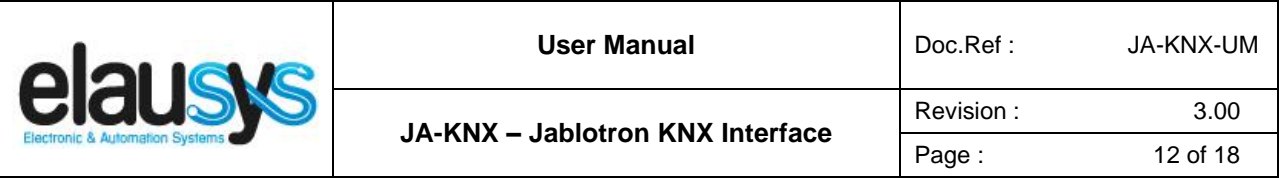

### 4.4 GROUP OBJECT LIST

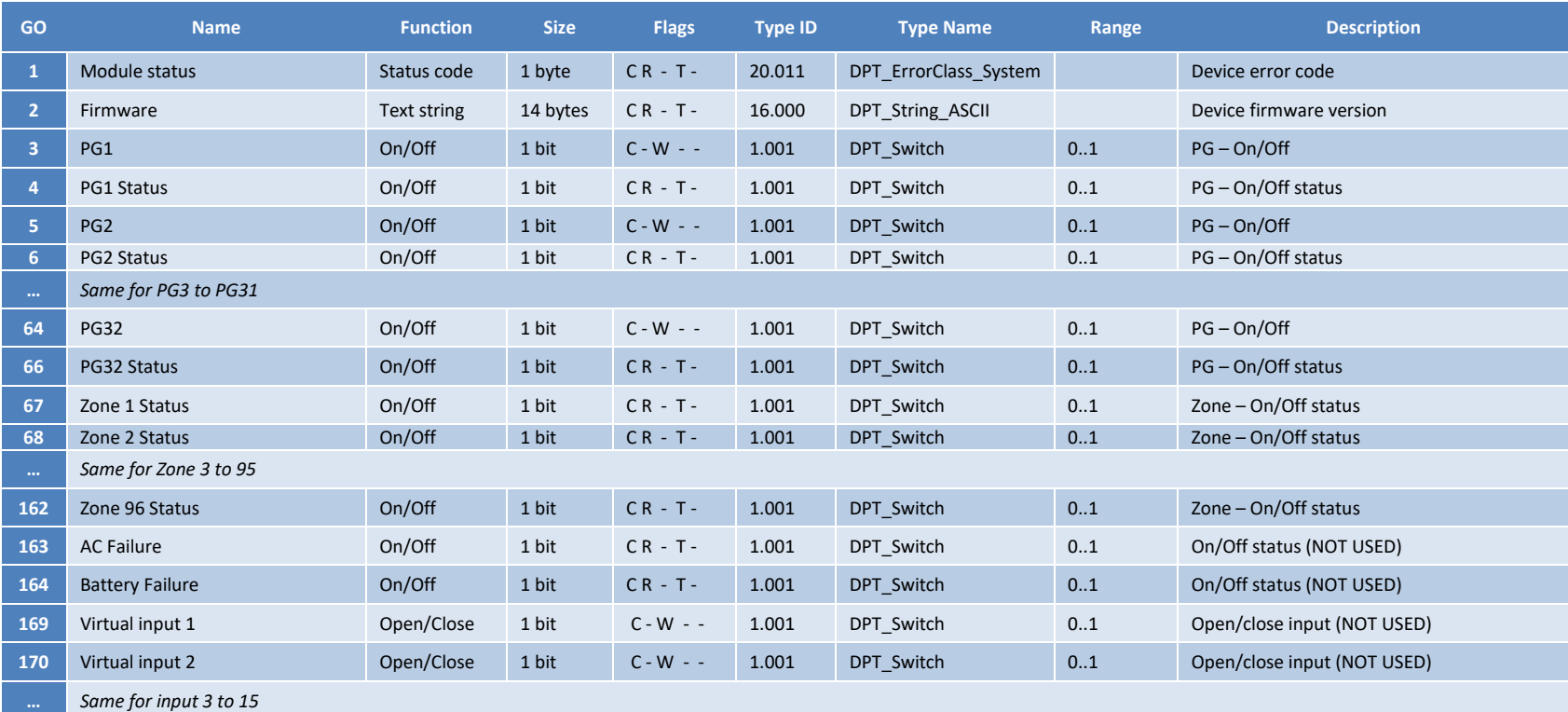

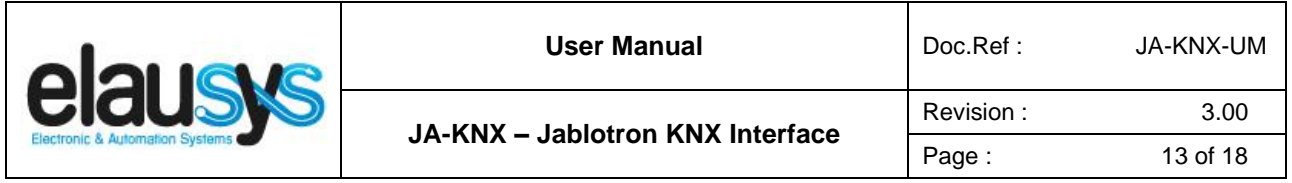

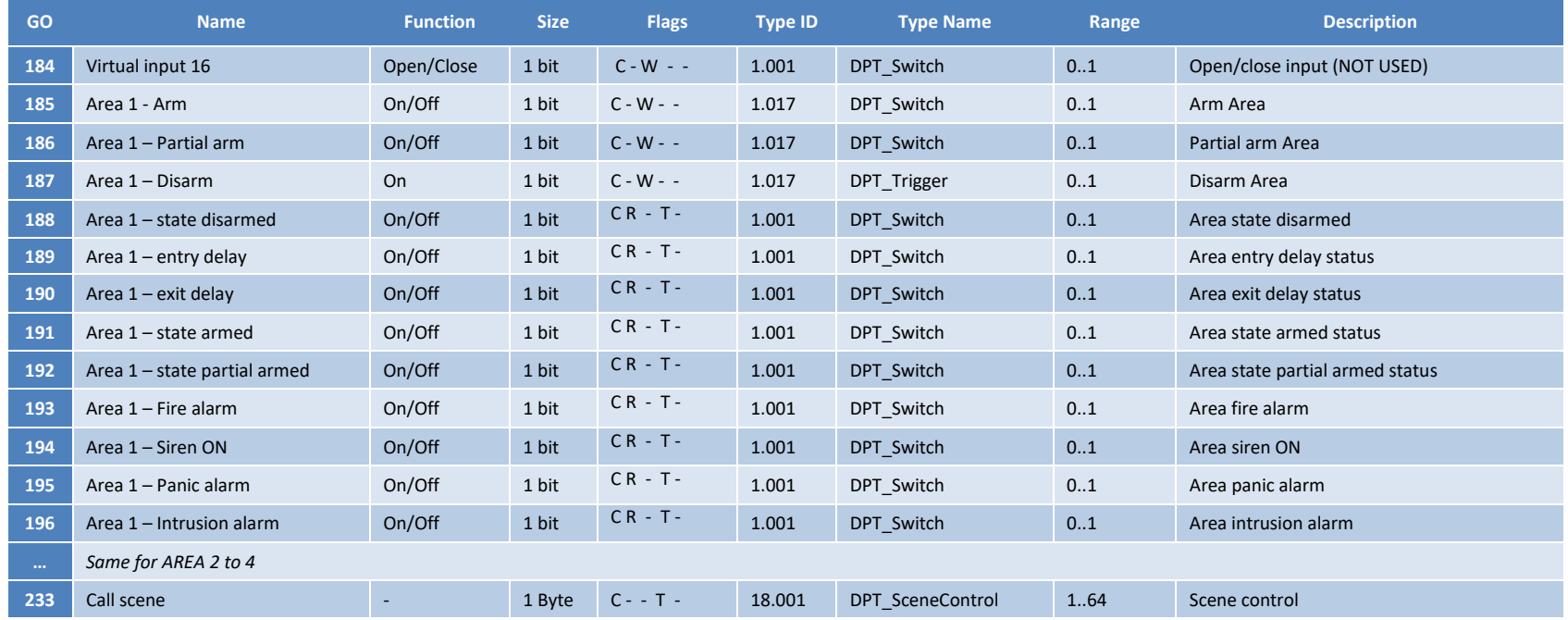

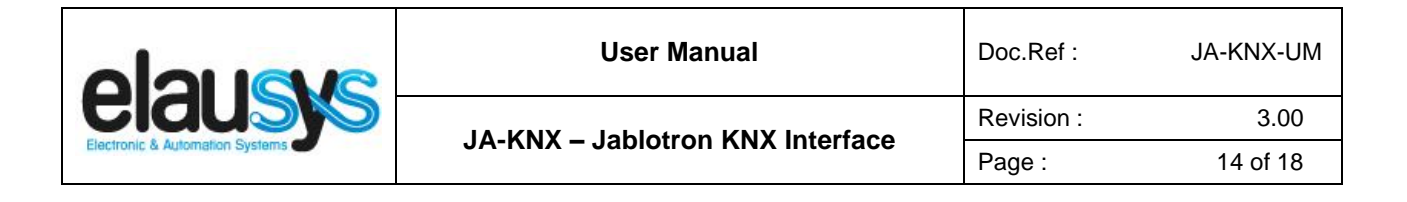

# **5. CONFIGURATION**

#### 5.1 PHYSICAL DEVICE

ELAUSYS devices are configured using the ETS tool. You should first download and install the free version of ETS tool before you continue.

The JA-KNX Interface must be assigned a physical address on the KNX network. Assign a free address to the module, in our example we choose 1.1.30.

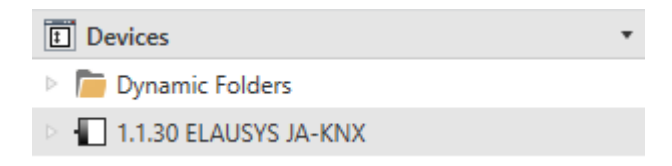

#### 5.2 PARAMETERS

Once a KNX physical address is set, open the parameter tab to configure the interface. The parameters are grouped into sections: A general section and a section for each area configured.

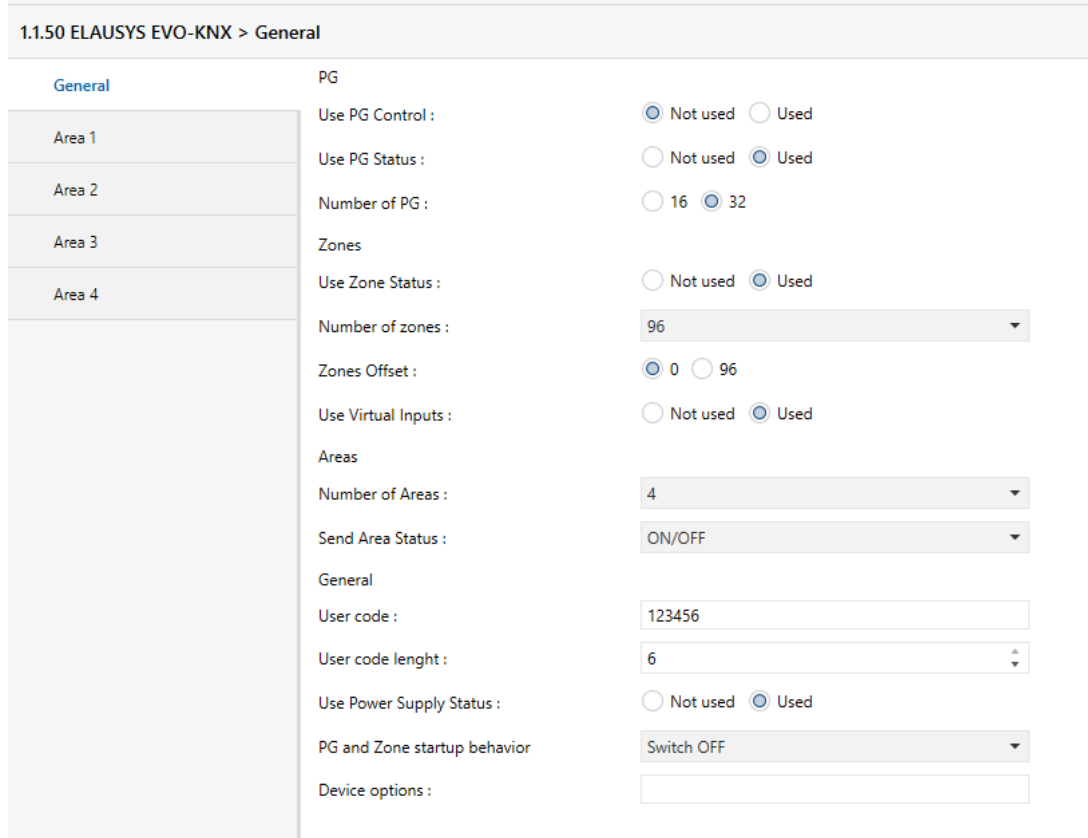

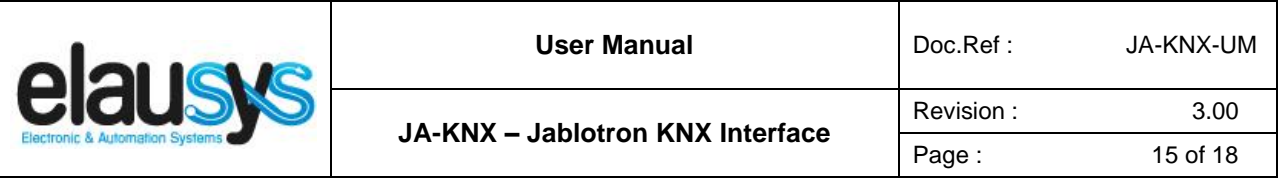

In the general section, enter a valid user code from the alarm system to enable area control.

Enable the required group objects and select the number of PG, zone and areas to be used. For each Area selected, a tab is available in the left side menu to configure the scene control.

Open the first Area parameters by selecting the section "Area 1".

By default, Area 1 is mapped to area 1 of the alarm system, by changing this value to 5 for example, Area 1 of the KNX interface would be linked to area 5 in the alarm system.

For each status of the Area, set the scene number to be called. Leaving the scene number to 0 will disable it.

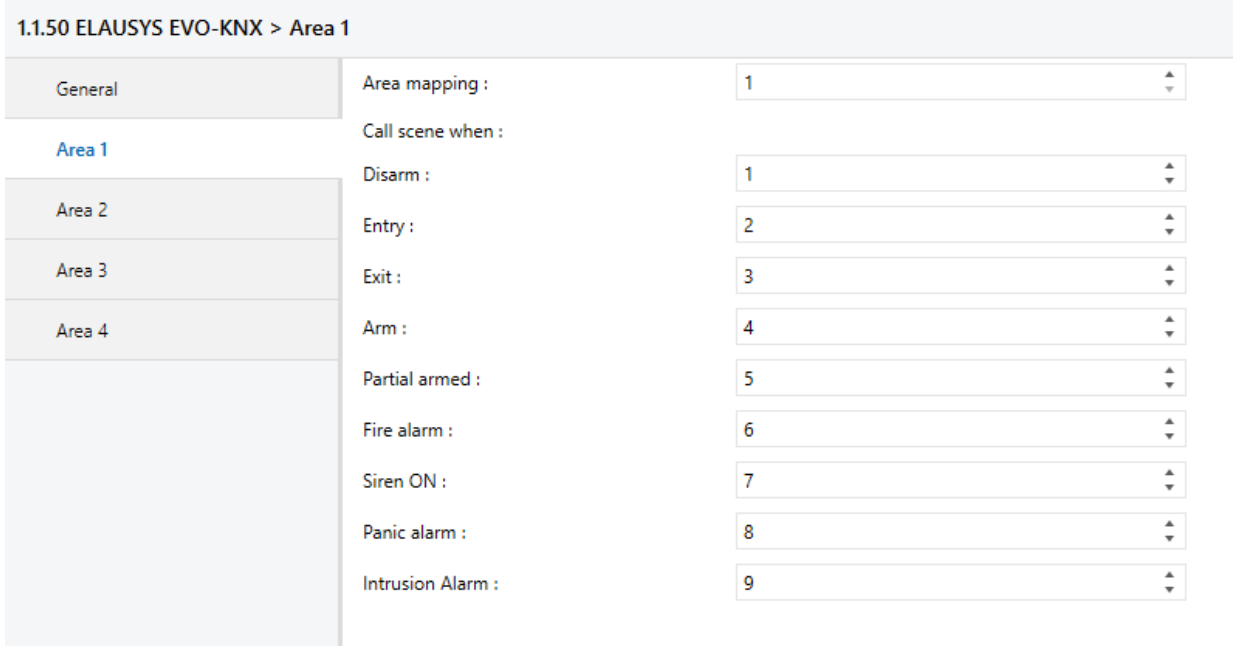

Then repeat the same process for each Area in your project.

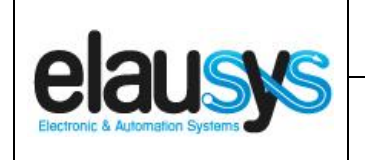

#### 5.1 GROUP OBJECTS

A group address (GA) must be assigned to each group object (GO) needed by the application. Open the Group Objects tab of the device and assign a GA to the object scene, PGs, zones, and areas as needed.

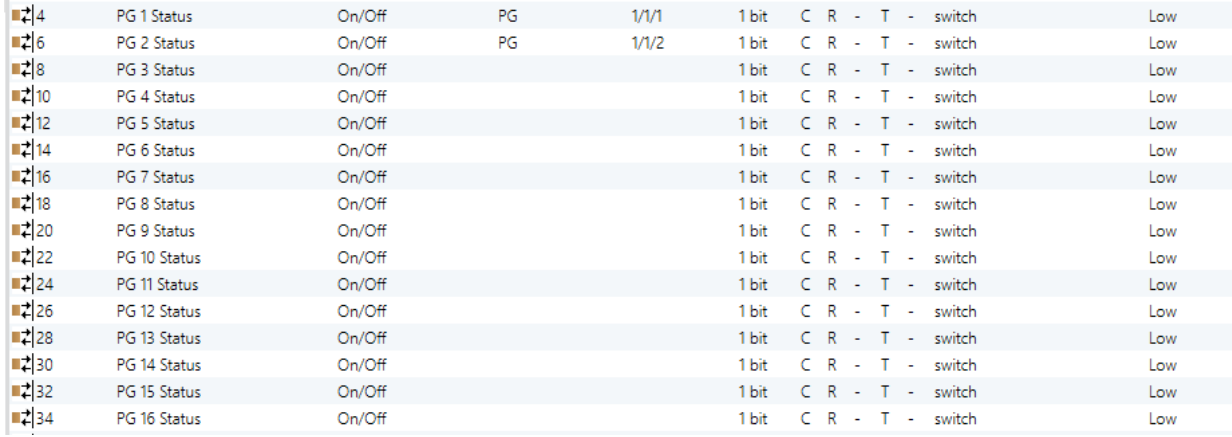

#### Example for Area 1:

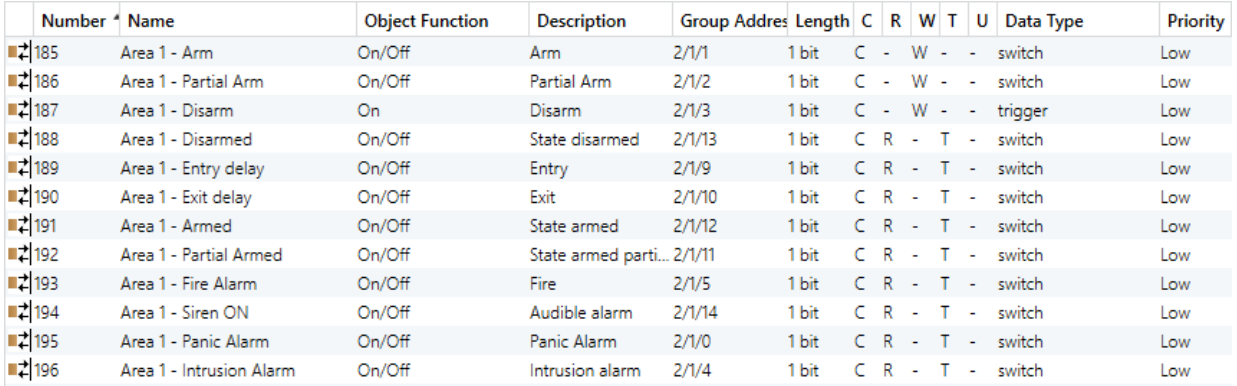

When GO and parameters are all configured, download the KNX Interface application to the device. The first download requires to press the programming button on the device to set the device in KNX programming mode then perform a full download.

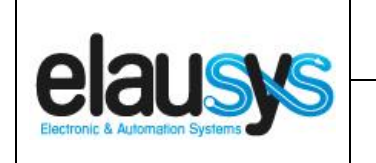

# **6. FIRMWARE VERSION**

This user manual and related ETS application is valid for firmware versions V2.00 and above. A "Firmware" group object is available on the device to read the firmware version as a string. It is also automatically sent at power up.

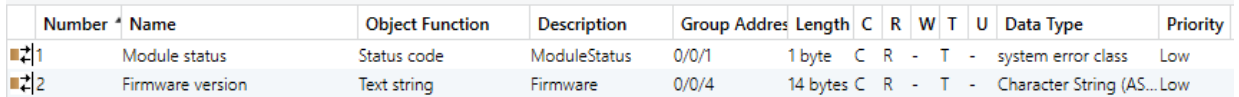

# **7. TROUBLESHOOTING**

In case of troubles to establish the communication, the JA-KNX gateway has a RX/TX LED that indicates the status of the RS485 communication. The LED blinks each time a telegram is sent or received by the gateway.

If the LED blink but no telegram is received on the KNX side, verify that the ETS application program is loaded in the JA-KNX gateway and that group addresses are assigned to the required objects. Download the application program and read the firmware version of the JA-KNX module using the dedicated object. A string should be returned indicating the firmware version "JA-KNX Rx.xx".

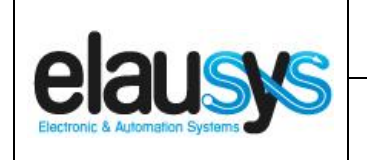

# **8. DATASHEET**

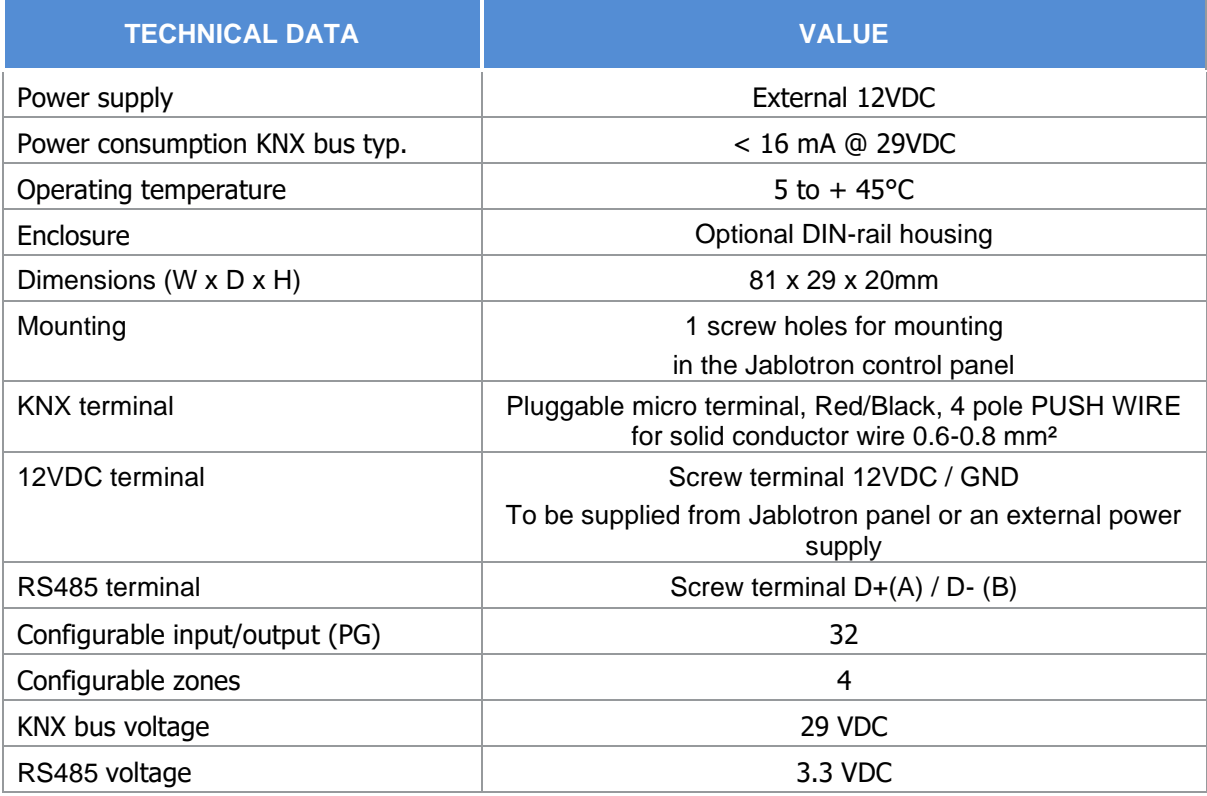